# **Abstriche nur nach TERMINVERGABE!**

#### **1. Anleitung Schritt für Schritt zu Ihrem Termin im Test-Zentrum:**

- 1. Öffnen Sie www.doctolib.de/testzentrum-covid/ wesel/pro-homine im Internetbrowser
- 2. Wählen Sie Ihren gewünschten Termin aus und geben Sie Ihren Besuchsgrund an.
- 3. Nehmen Sie die dann folgenden Informationen zur Kenntnis und wählen Sie "Akzeptieren" aus.
- 4. Sie sind bereits bei doctolib registriert? Dann melden Sie sich mit Ihren Anmeldedaten an Andernfalls registrieren Sie sich bitte neu. Bitte beachten Sie, dass Sie sich damit bei einem Drittanbieter registrieren.
- 5. Bei der Registrierung wird Ihre Mobil-Rufnummer zur Übermittlung Ihres Registierungscodes sowie Ihr E-Mail-Adresse zum Einloggen und für die Bestätigung Ihres Termins benötigt.

## **2. Termin buchen**

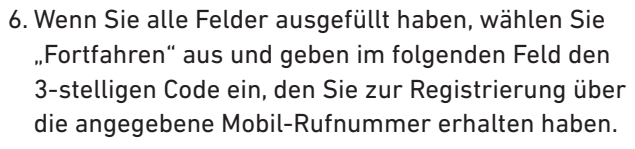

- 7. Wenn Ihre Registrierung erfolgreich war, können Sie angeben, ob Sie den Termin für sich selbst oder für eine\*n Angehörige\*n vereinbaren möchten.
- 8. Füllen Sie die weiteren Informationsfelder aus und bestätigen Sie Ihre Terminbuchung.

Sie erhalten eine Bestätigung per E-Mail.

9. Bringen Sie unbedingt einen Screenshot oder Ausdruck der Terminbestätigung zum Termin mit und halten Sie diesen zum Vorzeigen bereit.

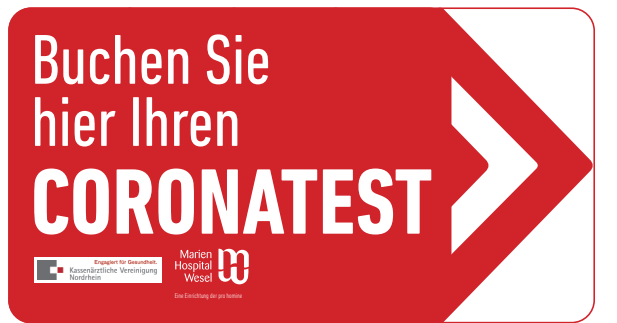

#### **Anmeldung zur Terminvergabe:**

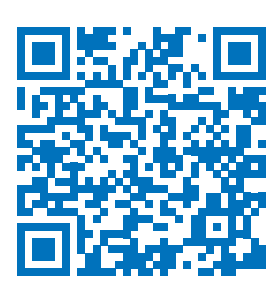

**www.doctolib.de/testzentrumcovid/wesel/pro-homine**

## **3. Öffnungszeiten des Test-Zentrums:**

**Bitte beachten Sie die Vorgaben für einen Coronatest**

**Mo- Fr. 16:45 Uhr - 20:30 Uhr Sa 10:00 Uhr - 13:00 Uhr**

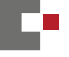

Kassenärztliche Vereinigung Nordrhein

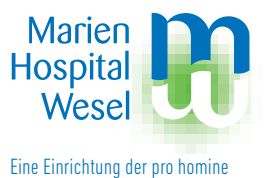